# **提醒**

# 如有安裝 webex 應用程式

# **需更新至最新版本**

安裝下載連結:

<https://www.webex.com/zh-tw/downloads.html>

# **Cisco Webex 視訊會議簡易使用手冊**

請搭配連線設備(電腦或行動裝置)參與會議,使用說明如下:

**一、 使用注意事項**

桌上型電腦使用者需配備麥克風與耳機,筆記型電腦、平板及手機使用者建議搭配耳機, 並請於安靜的空間參與會議,避免收發音干擾。

#### **二、 桌上型電腦或筆記型電腦**

1. [方法 1] 點選會議連結,輸入會議資訊(圖 1),按 [加入會議] 後,網頁會自動下載 Webex 桌面應用程式 (圖 2.1, 圖 2.2, 圖 2.3)。點下左下角的 [安裝 Webex] (圖 2.3),安裝完成 後,將跳出加入會議的畫面(圖 3)。若沒有自動跳出加入會議的畫面,請按畫面中間下方的 「啟動會議」(圖 4)

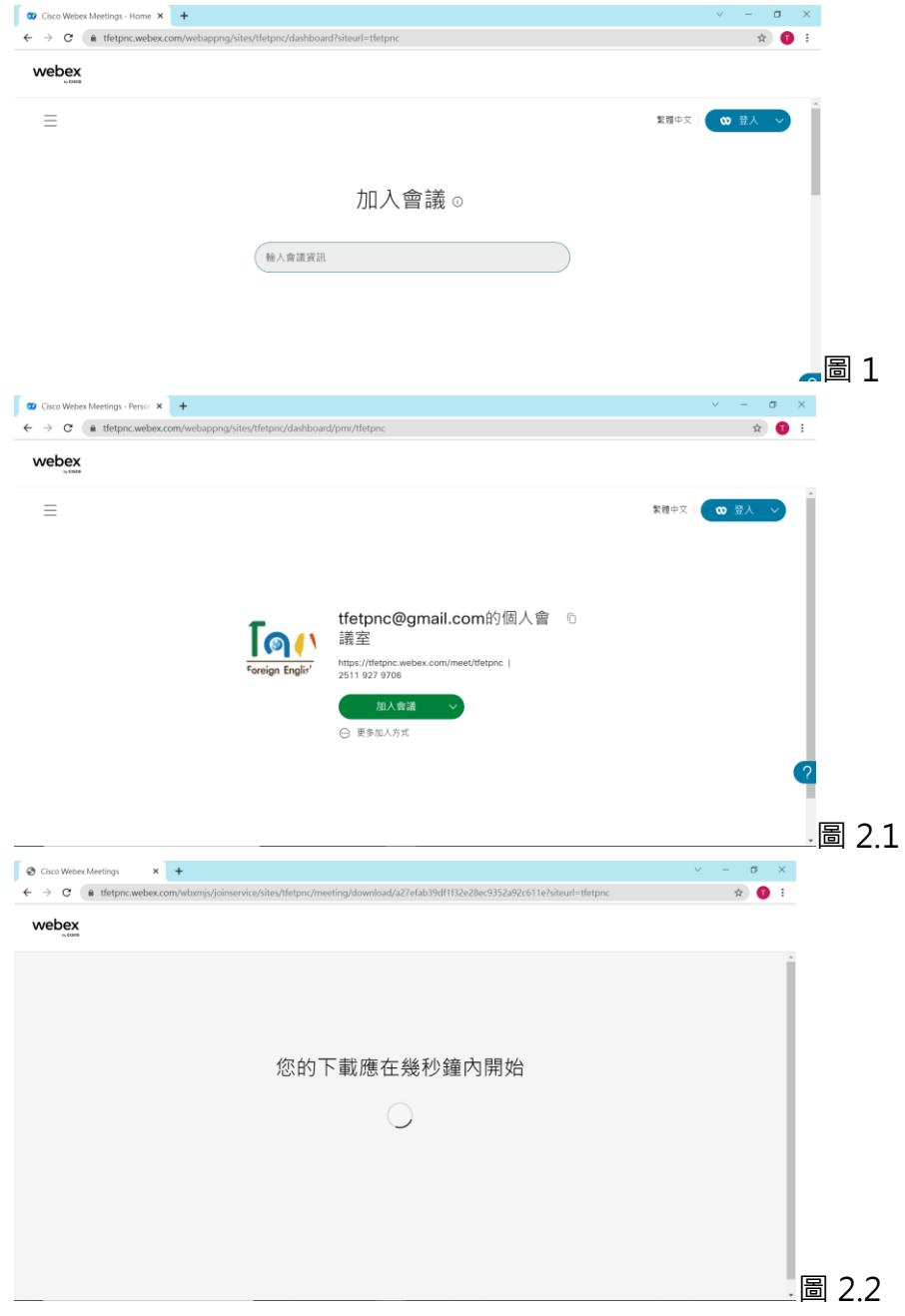

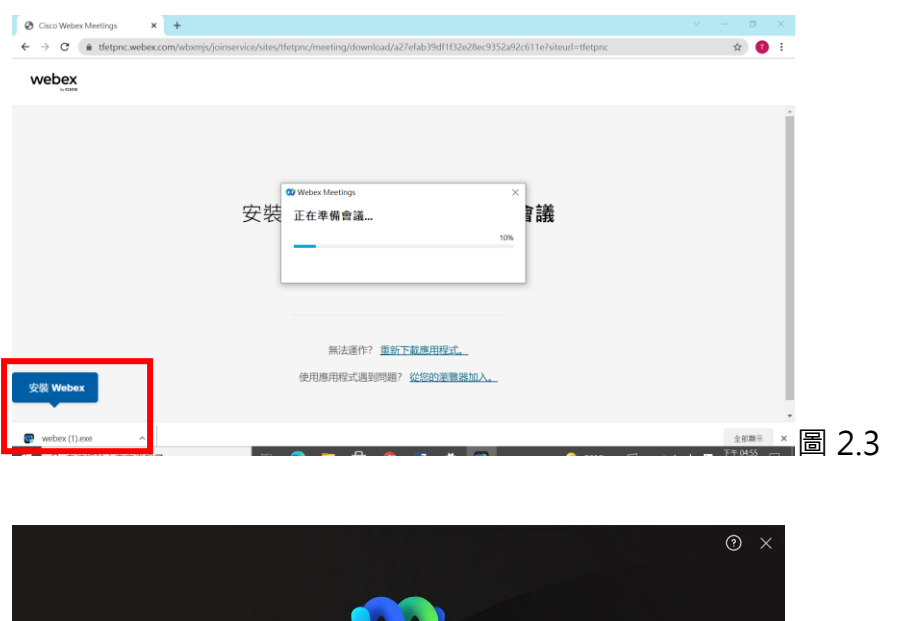

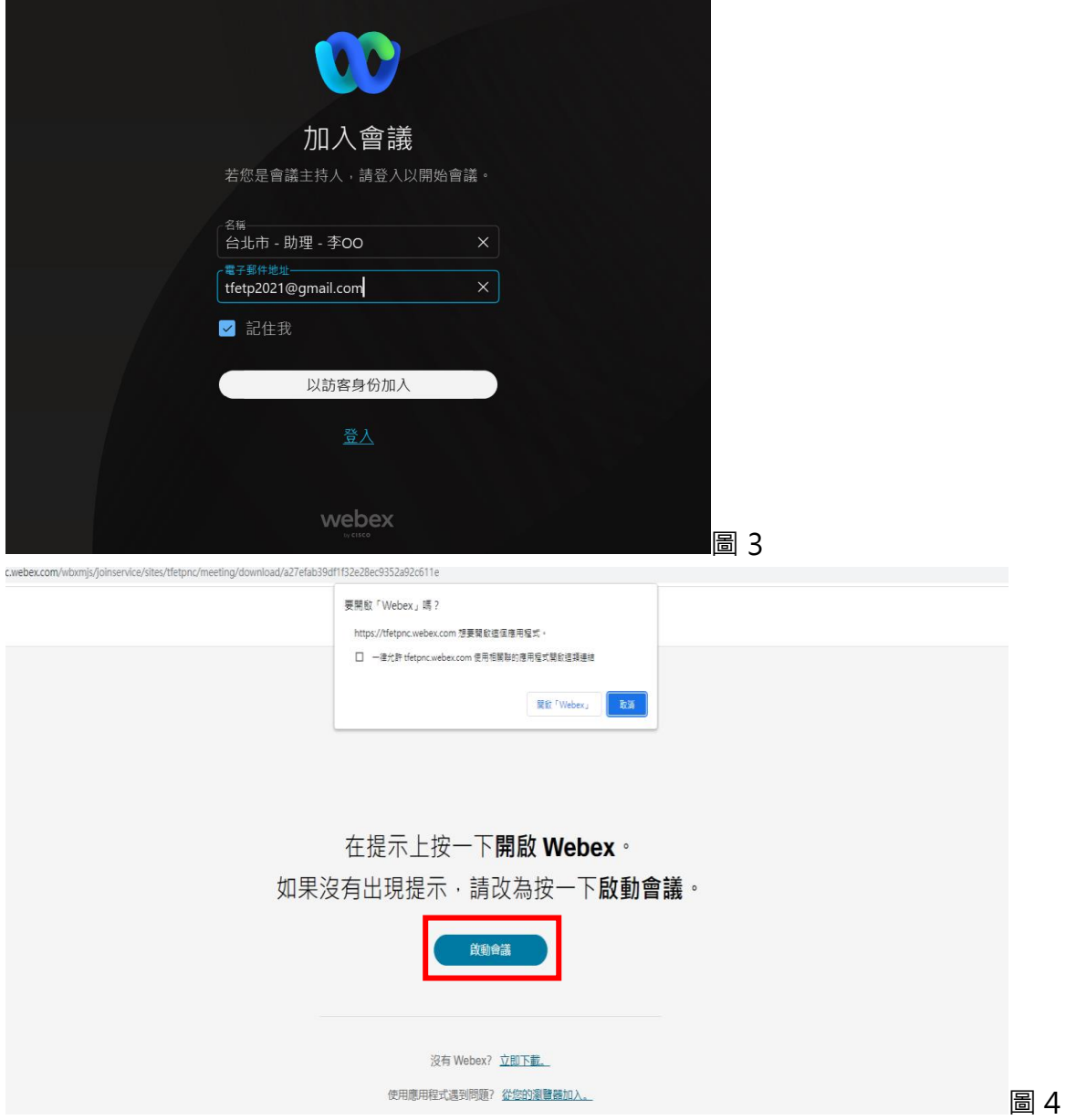

2. 或 <mark>[方法 2]</mark> 從 Webex 官網 [\(webex.com\)](https://www.webex.com/) 進入會議,然後點選 [參加會議](圖 5),之後 會輸入會議號的畫面(圖 6)

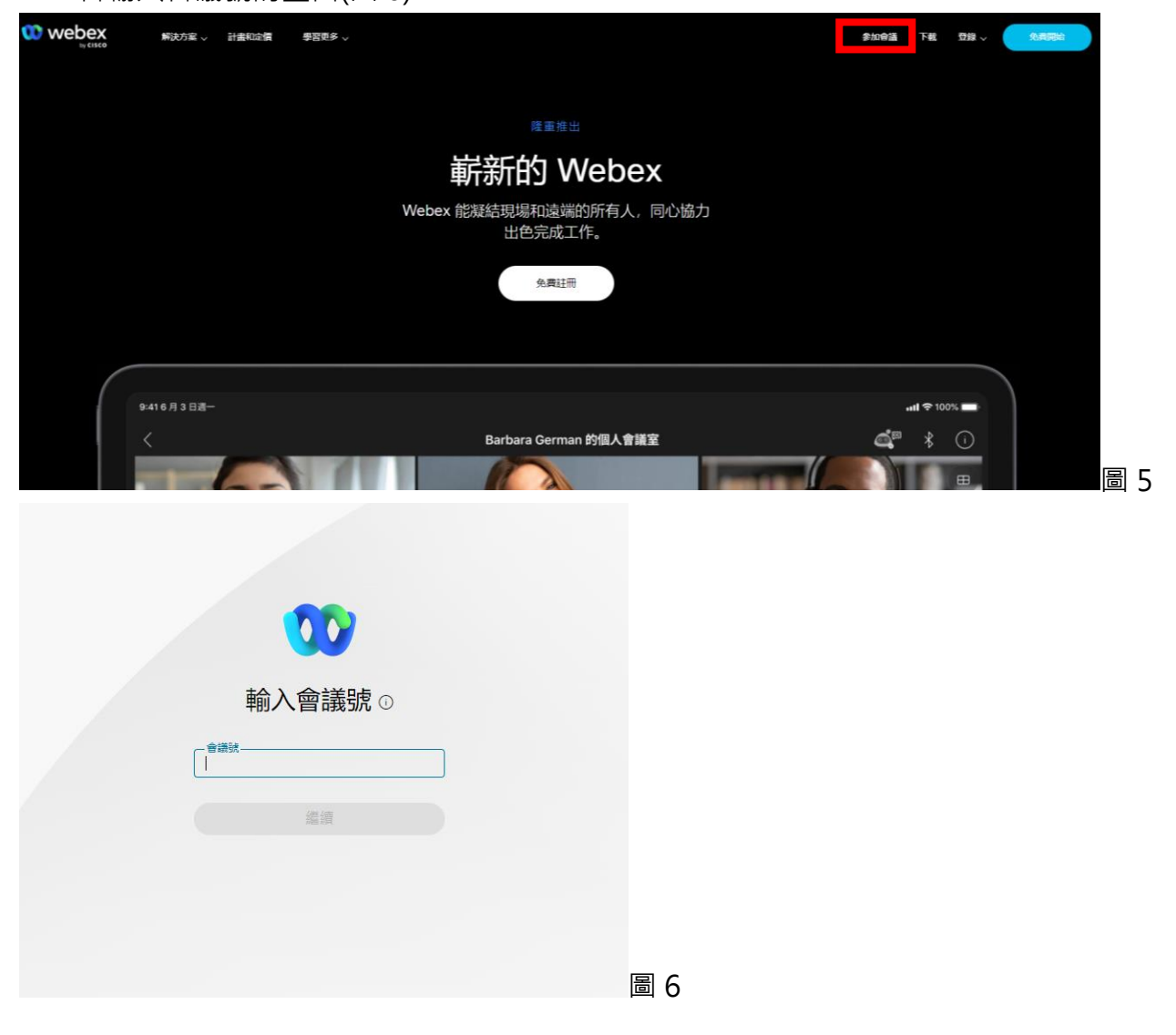

3. 或 [方法 3] 先下載應用程式 [Cisco Webex Meetings](https://www.webex.com/downloads.html) 並由桌面開啟(圖 7),點選 [以訪客 身份使用], 輸入[您的姓名]及[您的電子郵件地址](圖 8)。之後會跳出小視窗(圖 9), 輸入 會議主持人給予的「會議資訊」即可加入會議。

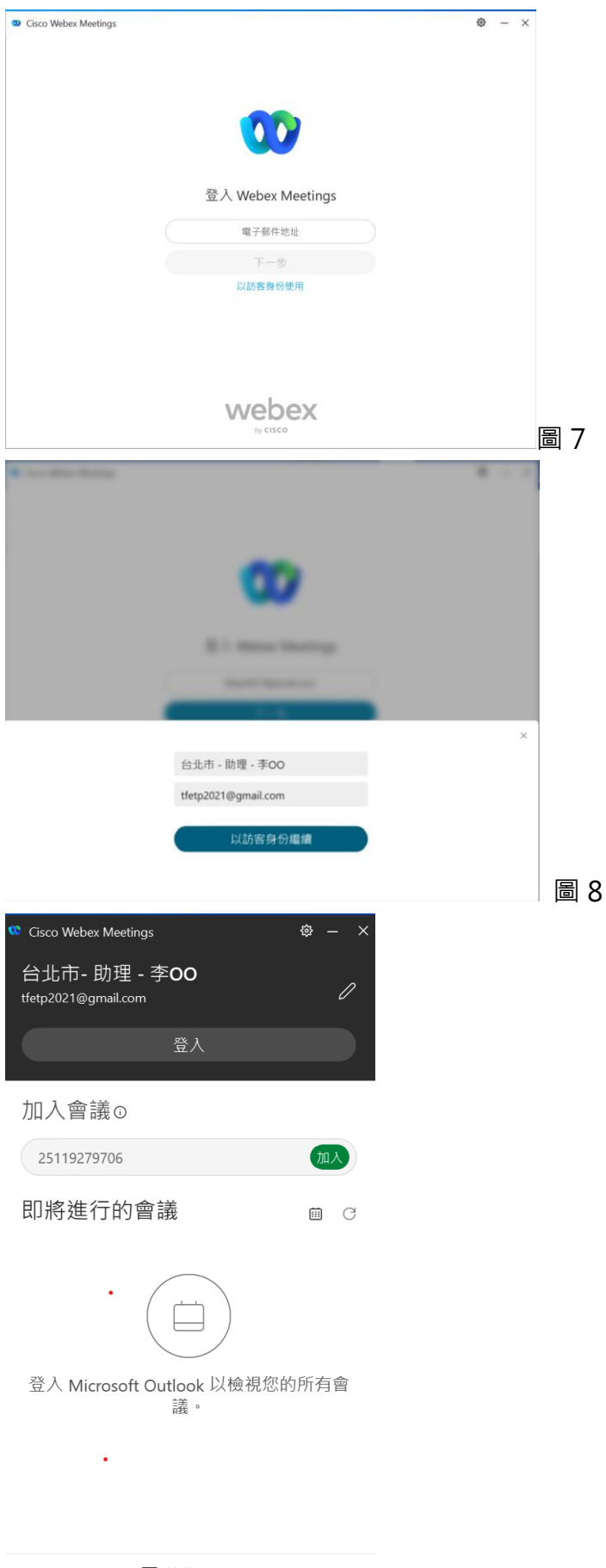

圖 9

4. 加入會議前可先行於右下角 [測試喇叭及麥克風] 進行語音測試,測試喇叭及麥克風是否 正常。(圖 10)

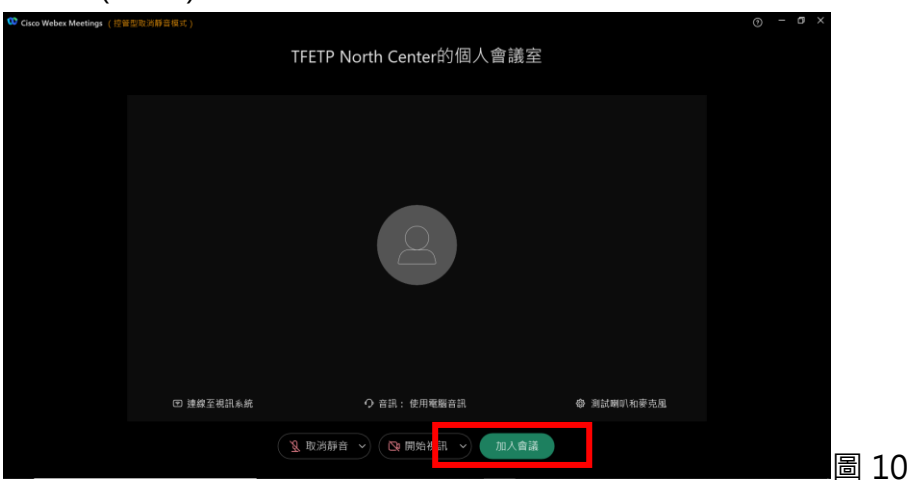

5. 若主持人尚未開始會議或尚未加入,參加者將於會議前大廳等候加入。(圖 11)

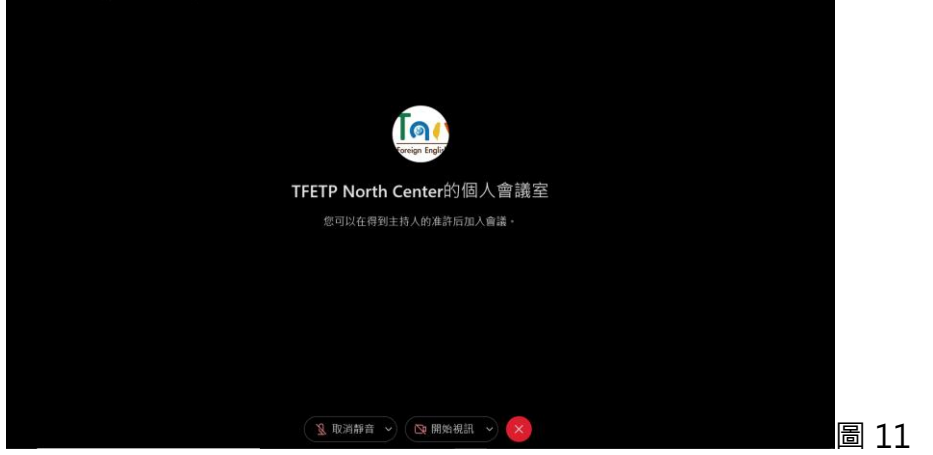

6. 進入會議畫面後可以使用按鈕 (1)控制麥克風開啟或關閉(2)控制視訊開啟或關閉(3)分享畫 面(4)舉手進行發問或發送其他表情符號(5)離開本次會議(6)查看參加者名單(7)進入聊天室 畫面(圖 12)。

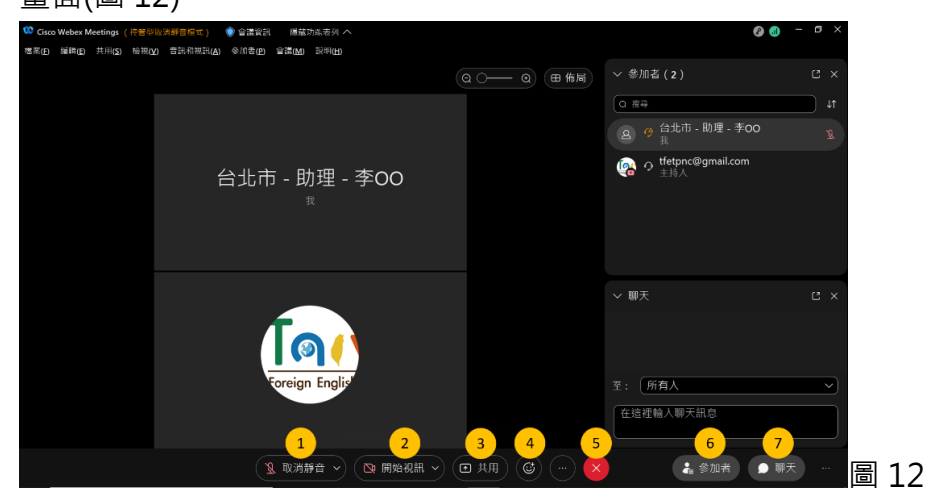

## **三、 平板或手機(iOS)**

1. 掃描下方 QR Code,或至 App Store 商店搜尋 Cisco Webex Meeting,點選下載 Webex Meeting

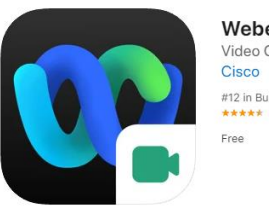

Webex Meetings [4+] Video Conferencing #12 in Business<br>★★★★★ 4.3 + 243.5K Ratings

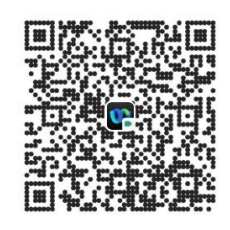

2. 安裝完成後,點選會議主持人提供之會議連結,點選 [打開] 以開啟 Webex Meet (圖 13), [允許] Webex Meet 取得麥克風、相機之權限後 (圖 14), 輸入 [您的姓名] (您在 TFETP Application System 留的全名) [您的電子郵件地址] (您在 TFETP Application System 的註冊信箱) 點選 [以訪客身份加入]即可加入會議。

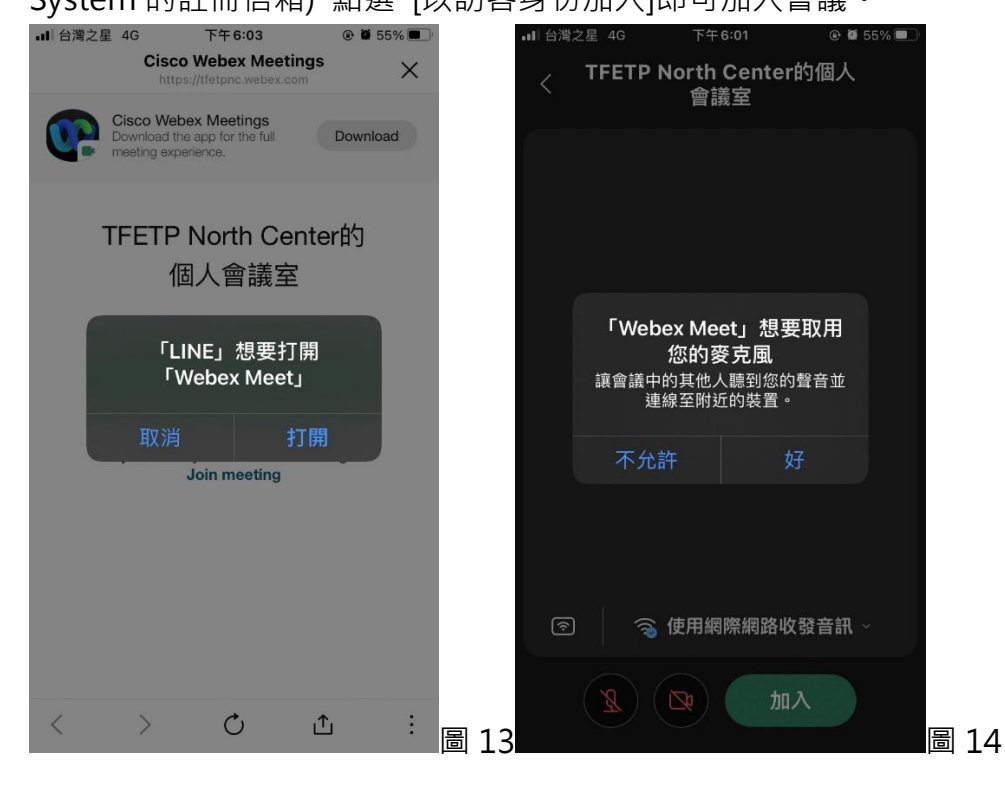

- 3. 或者開啟 app Webex Meeting, 同前述 [允許] 各項權限後,點選 [加入會議] (圖 15), 輸入會議主持人給予的 [會議號],並輸入 [您的名稱] (您在 TFETP Application System 留 的全名) [您的電子郵件地址] (您在 TFETP Application System 的註冊信箱) (圖 16), 之後 點選[加入], 即可加入會議(圖 17)。
- 4. 若主持人尚未開始會議或尚未加入,參加者將於會議前大廳等候加入(圖 18)。

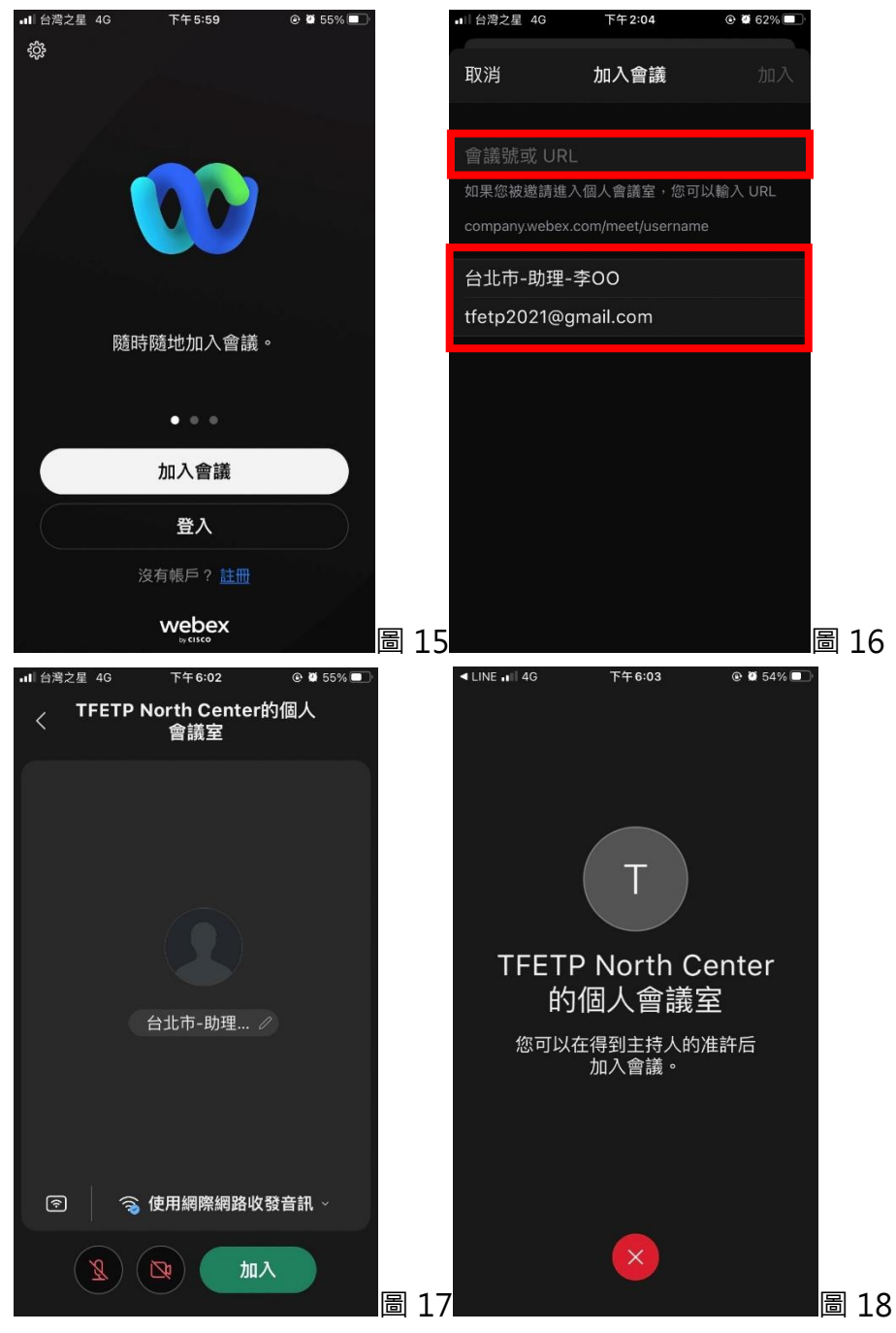

5. 加入會議後,下方功能列 (1)開啟/關閉麥克風、(2)開啟/關閉視訊、 (3)其他設定、(4)離 開視訊會議,右上方功能列(5)查看參與者名單(圖 19)。

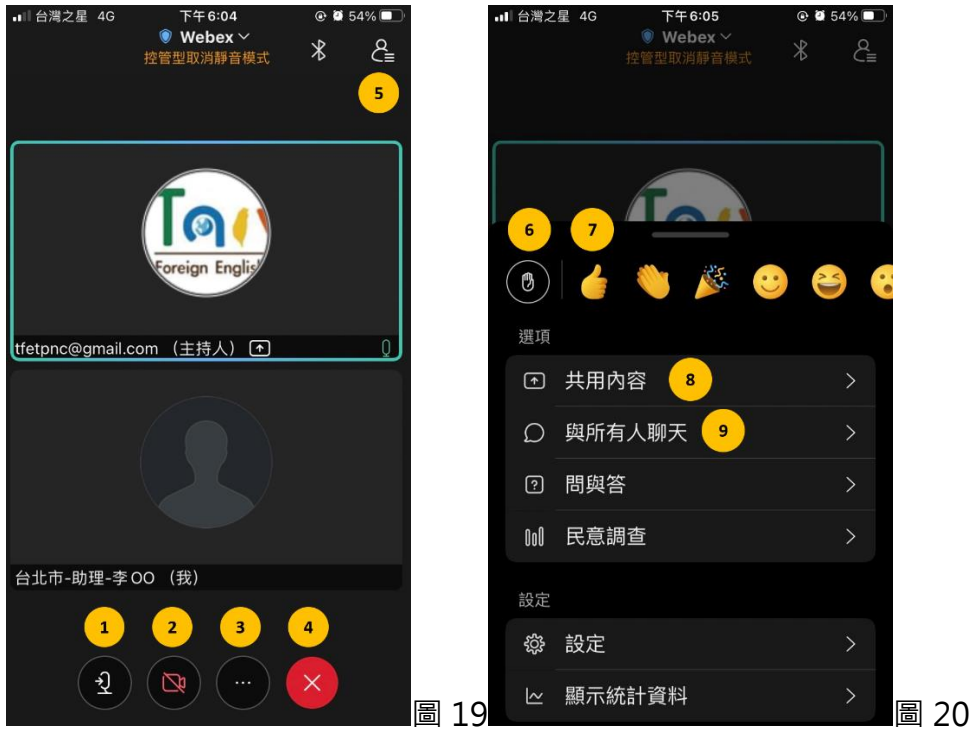

6. 點擊 [其他設定], 功能列 (6) [舉手]、(7) [表情符號]、(8) [共用內容]與 (9) [與所有人聊天] (圖 20)。

### **四、 平板或手機(Android)**

1. 在 Play 商店搜尋 Cisco Webex Meeting 下載

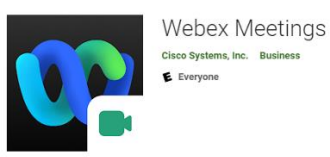

2. 安裝完成後,點選會議主持人提供之會議連結,點選 [OK] 以開啟 Webex Meet (圖 21), [允許] Webex Meet 取得麥克風、相機之權限後 (圖 22), 點選 [加入會議] (圖 23), 輸入 [您的姓名] (您在 TFETP Application System 留的全名) (圖 24)後點選[加入](圖 25), 之後輸入[您的電子郵件地址] (您在 TFETP Application System 的註冊信箱) (圖 26)即可加

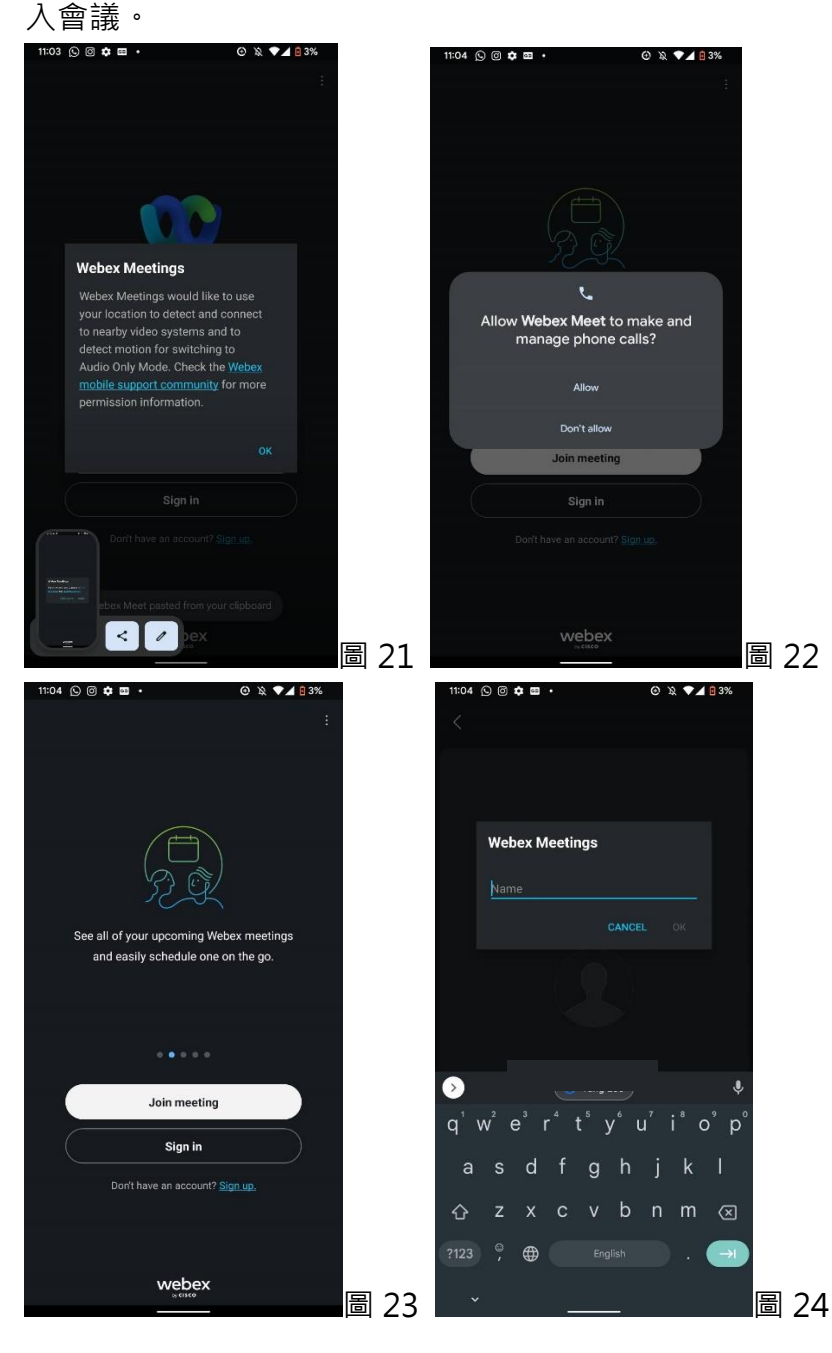

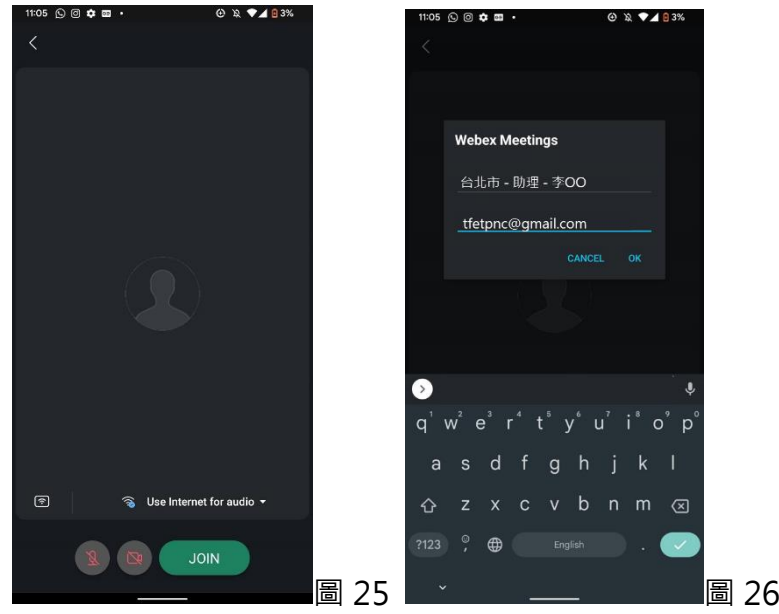

- 3. 或者開啟 app Webex Meeting, 同前述 [允許] 各項權限後,點選 [加入會議],輸入 [您的姓名] (您在 TFETP Application System 留的全名)後點選[加入], 之後輸入[您的電子 郵件地址] (您在 TFETP Application System 的註冊信箱)即可加入會議。
- 4. 若主持人尚未開始會議或尚未加入,參加者將於會議前大廳等候加入,也可以點選 [通知 主持人]來知會主持人您已準備加入會議。(圖 27.1、圖 27.2)

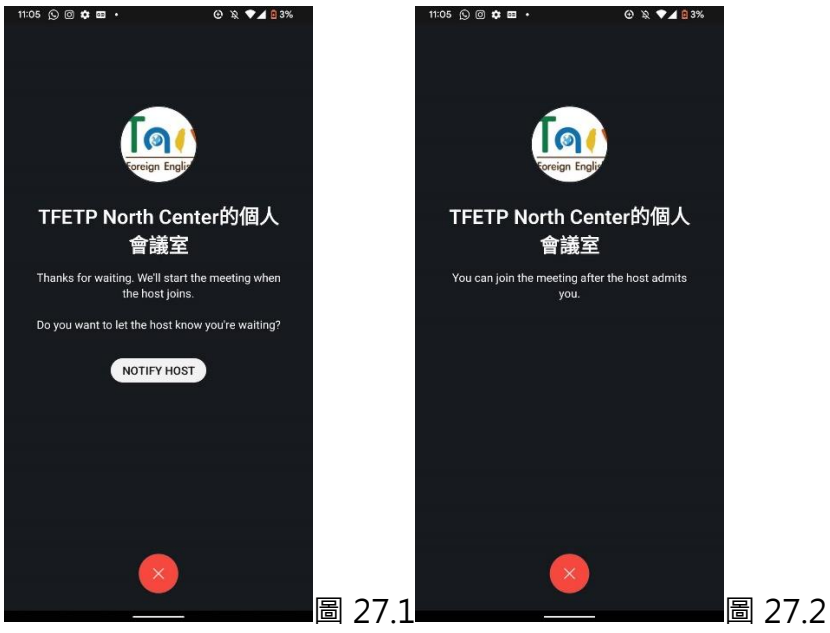

5. 加入會議後,下方功能列 (1)開啟/關閉麥克風、(2)開啟/關閉視訊、 (3)其他設定、(4)離 開視訊會議,右上方功能列(5)查看參與者名單(圖 28)。

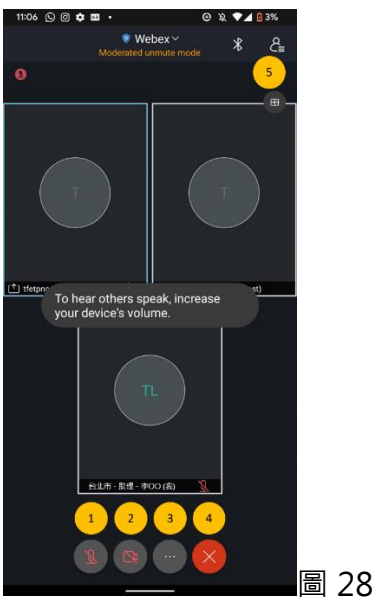

6. 點擊 [其他設定], 基本功能列 (6) [舉手]、(7) [表情符號]、(8) [與所有人聊天]與 (9) [共用 內容] (圖 29);進階功能列 (10) [虛擬背景](圖 30)。

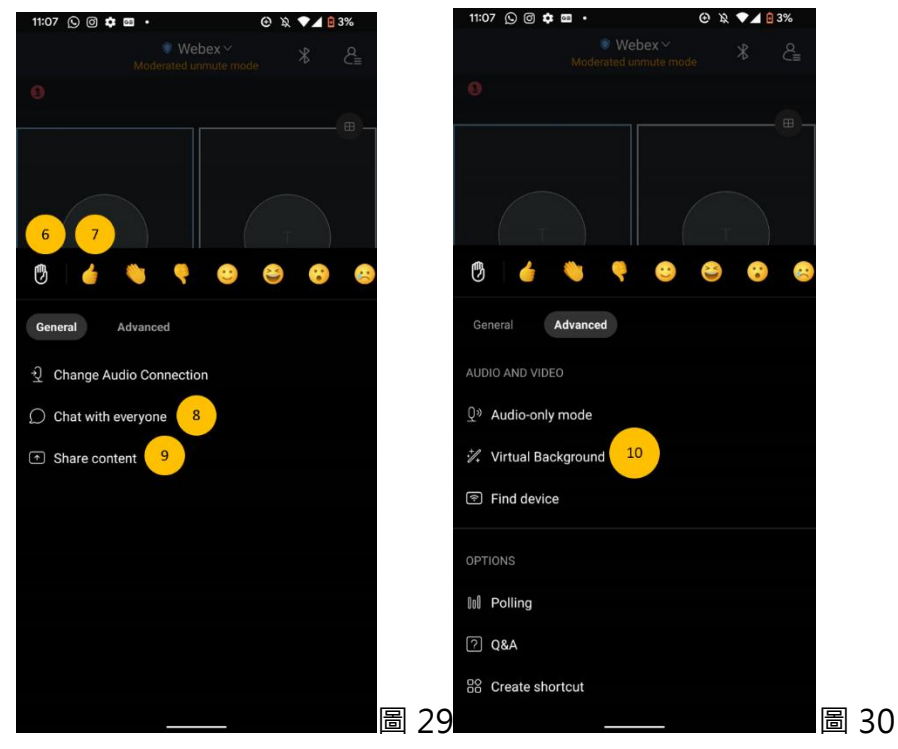

### **五、 如何修改登入名稱:**

1. 若以桌電/筆電參與會議,請先退出會議,並於 [加入會議] 介面修改名字。修改後,再重新進入 會議。

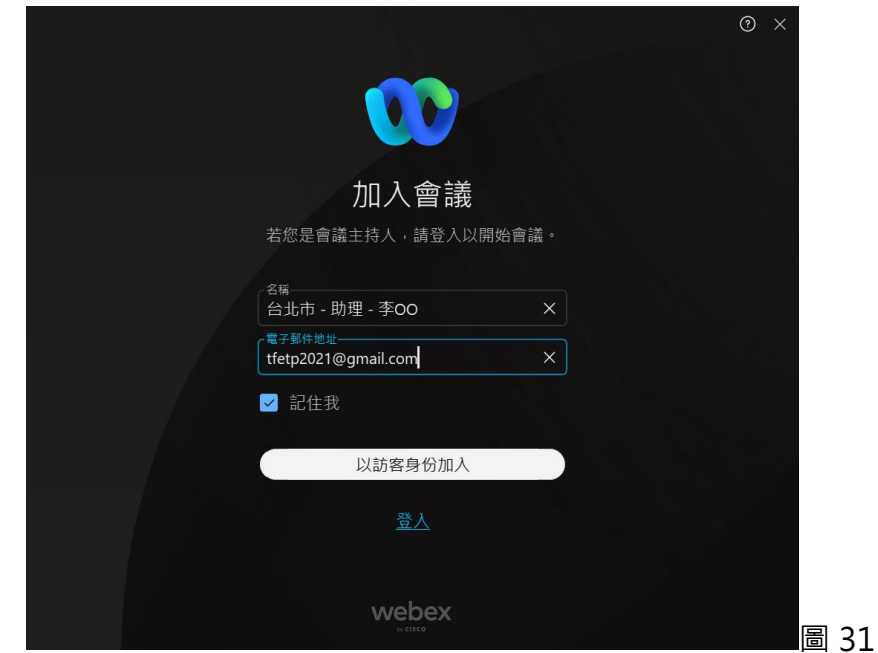

2. 若以手機參與會議,請先退出會議,再點選 [加入會議],在[您的姓名]欄位進行修改。(圖 32)

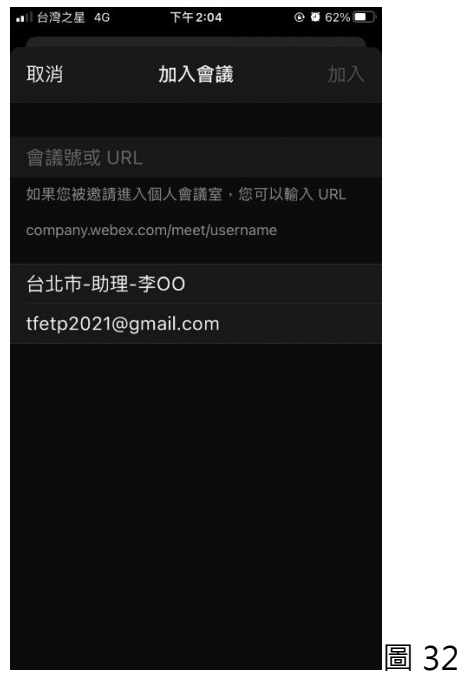

3. 或在 [加入會議] 介面的左上角,點選 [設定]圖標(圖 33),再點 [編輯]圖標(圖 34), 在訪客設定 檔[您的姓名]欄位進行修改。(圖 35)

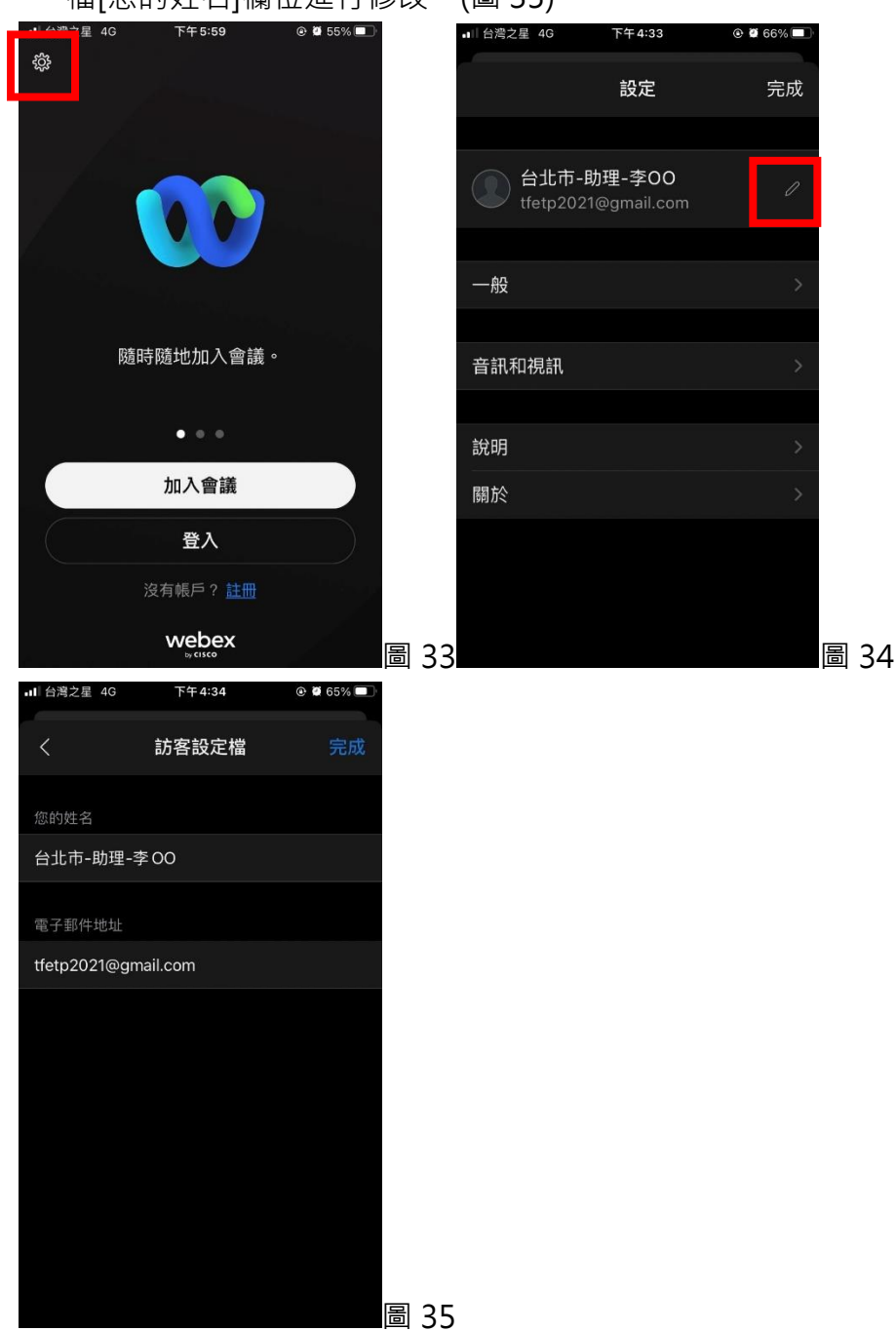